## Help Guide 2a

How do I allow the FilesThruTheAir™ WiFi Sensor Software to communicate through my Symantec Norton firewall?

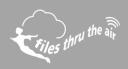

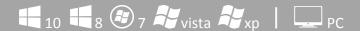

## What is this?

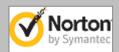

This Help Guide refers to the FilesThruTheAir™ WiFi Sensor Software.

These instructions are for the Symantec Norton Internet Security software, although they may equally apply to other Symantec products.

## How do I allow the FilesThruTheAir™ WiFi Sensor Software to communicate through my Symantec Norton firewall?

Open up Norton Internet Security

- 1. In the main window, click **Settings**.
- 2. In the Settings window, under Detailed Settings, click **Firewall**.
- 3. On the Program Rules tab, select WiFi Sensor Software.
- 4. In the Access drop-down list for the program entry, click Allow.
- 5. Click Apply.

## How do I open the ports required by the FilesThruTheAir™ WiFi Sensor Software?

**Open Norton Internet Security** 

Choose the **Settings** menu option on the control panel and click **Configure** in the **Smart Firewall** menu tab.

- 1. Select **Configure** under the **Advanced Settings** section of the menu followed by the **Add** menu button. Click **Allow** and **Next** in the Add Rule Wizard.
- 2. Choose the **Only Communications that match all types and ports listed below** menu option followed by the **Add** button.
- 3. Click **individually specified ports** and enter the port numbers being blocked by Norton Internet Security. You will need to open up TCP port 10080 and UDP ports 1024 and 8010. After entering the port number, select the **OK** and **Next** menu buttons.
- 4. Enter a name for the new firewall rule followed by the **Next** and **Finish** menu buttons and exit Norton Internet Security to complete opening the desired port.